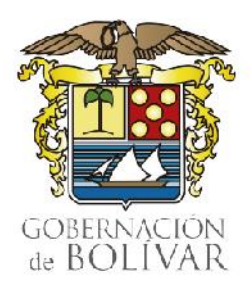

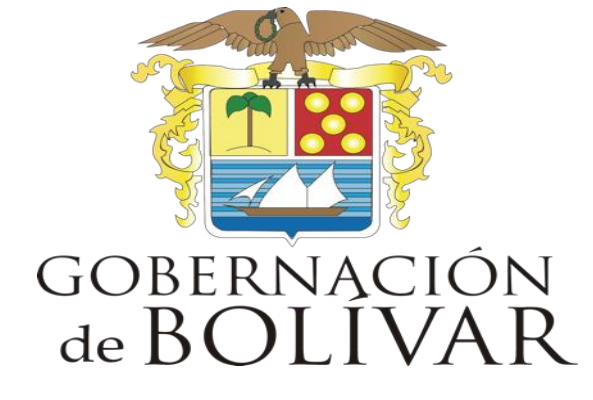

# PROTOCOLO DE ACCESO A EXPEDIENTES, A TRAVÉS DE SHAREPOINT.

# Gobernación de Bolívar

Dirección de Tecnologías de la Información y las Comunicaciones

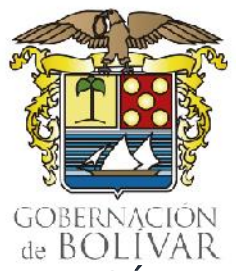

**Protocolo para la Gestión De Archivos Electrónicos**

### PROTOCOLO DE ACCESO AL MICROSITIO DEL MODELO INTEGRADO DE PLANEACIÓN Y GESTIÓN – MIPG, A TRAVÉS DE SHAREPOINT.

### **1.0 ¿Que es SharePoint?**

Es una herramienta diseñada por Microsoft para la gestión documental y el trabajo en equipo. Está permite centralizar y compartir toda la información gestionada por cualquier organización, de una manera ágil y sencilla; incluyendo funciones de colaboración, módulos de búsqueda, administración de procesos y una plataforma de administración de documentos.

### **Algunos de los casos de uso más habituales de esta herramienta son:**

- Almacenar, organizar y compartir información desde cualquier dispositivo.
- Acceder a dicha información rápidamente y de manera segura.
- Control de versiones.
- Crear documentos de Microsoft Office y guardarlos directamente en SharePoint.
- Protección de contenido confidencial con permisos en el nivel del documento.
- Acceso a documentos sin conexión a internet.

### **Igualmente, permite otras funcionalidades para el trabajo en equipo como:**

- Crear espacios o sitios web (incluso 'subsitios' dentro del mismo espacio) para el trabajo en grupo, donde colaborar, compartir contenidos y organizar el trabajo mediante calendarios, tareas asociadas a usuarios, etc.
- Extranet para compartir archivos de gran tamaño.
- Colaboración y comunicación online entre equipos.

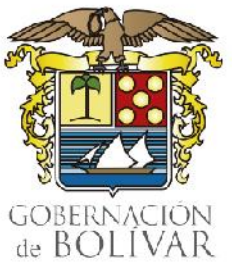

2

#### **Protocolo para la Gestión De Archivos Electrónicos**

- Compartir actualizaciones de información personal con compañeros de trabajo.
- Mantener a los equipos de trabajo sincronizados.
- Mantenerse al día la información y planes estratégicos de la organización.
- Comunicación en tiempo real entre compañeros o Dependencias.

### **2.0 ¿Cómo ingresar a SharePoint?**

- **a)** Para acceder a SharePoint es necesario disponer del correo electrónico institucional de la Gobernación de Bolivar y entrar en el siguiente enlace:
	- [http://portal.office.com](http://portal.office.com/) o [http://www.office.com](http://www.office.com/)
	- Una vez iniciada la sesión (después de ingresar el nombre de usuario y contraseña), se debe seleccionar **SharePoint** entre las aplicaciones de Office 365.

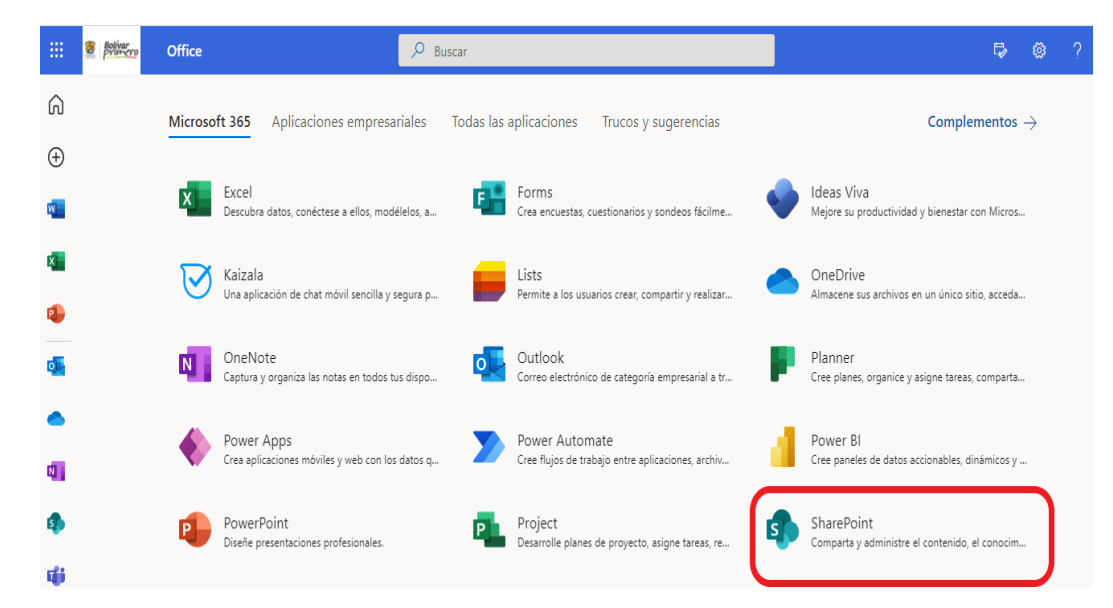

- **b)** El acceso directo lo podemos encontrar en la siguiente dirección:
	- [https://bolivargovco.sharepoint.com/\\_layouts/15/sharepoint.aspx](https://bolivargovco.sharepoint.com/_layouts/15/sharepoint.aspx)

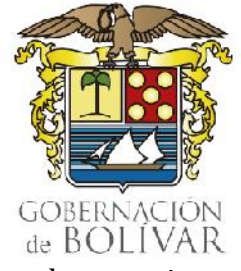

#### **Protocolo para la Gestión De Archivos Electrónicos**

• Una vez iniciada la sesión (después de ingresar el nombre de usuario y contraseña), podemos observar la Pantalla principal.

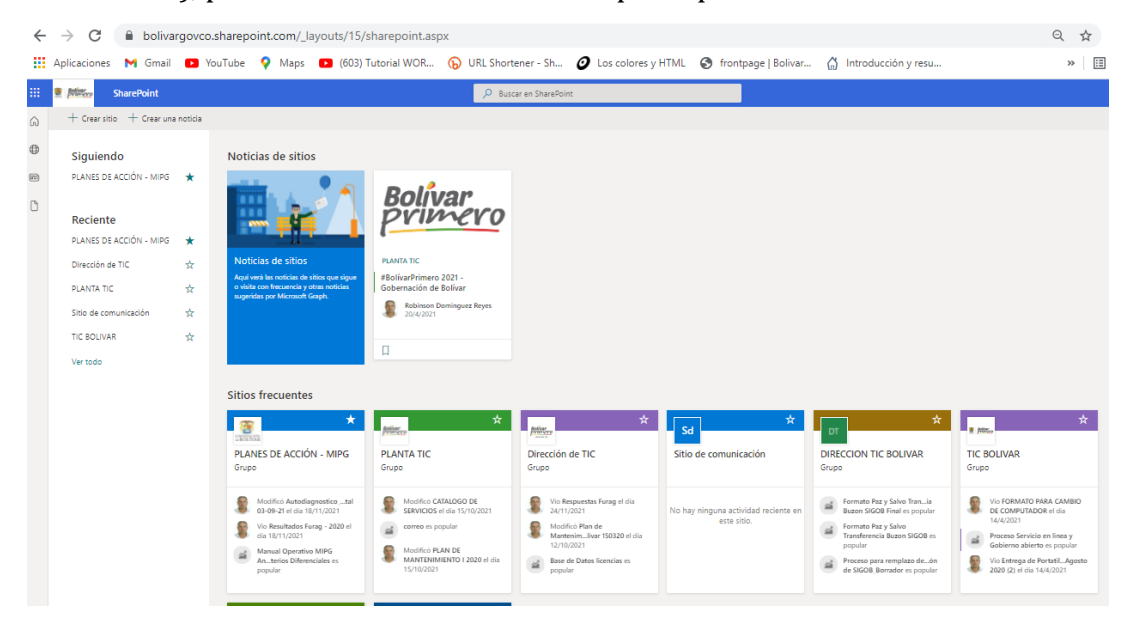

*Pantalla principal: Crear sitio +Noticias de sitios + Sitios Frecuentes Menú lateral izquierdo: Buscar + Sitios que se siguen + Reciente*

### **3.0 ¿Qué encontramos en la página principal de SharePoint?**

La página principal de SharePoint es el lugar donde buscar sitios de SharePoint, leer noticias o buscar contenido.

- En **Noticias de sitios**, se resaltan las actualizaciones de los sitios que se siguen o se visita con frecuencia.
- En **Sitios frecuentes**, se muestran los sitios más visitados y la actividad reciente.

#### **Protocolo para la Gestión De Archivos Electrónicos**

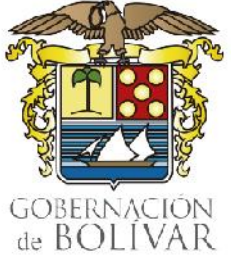

- **Sugeridos** aparece en función de las búsquedas recientes y las recomendaciones.
- Para **Buscar** un sitio, archivo o contacto en toda la organización, se escribe en el cuadro de búsqueda y se selecciona entre los resultados para abrirlo. Un ejemplo de esto es lo considerado en el propósito de este instructivo, el cual veremos a continuación:

### Buscar sitio **Planes de Acción - MIPG**

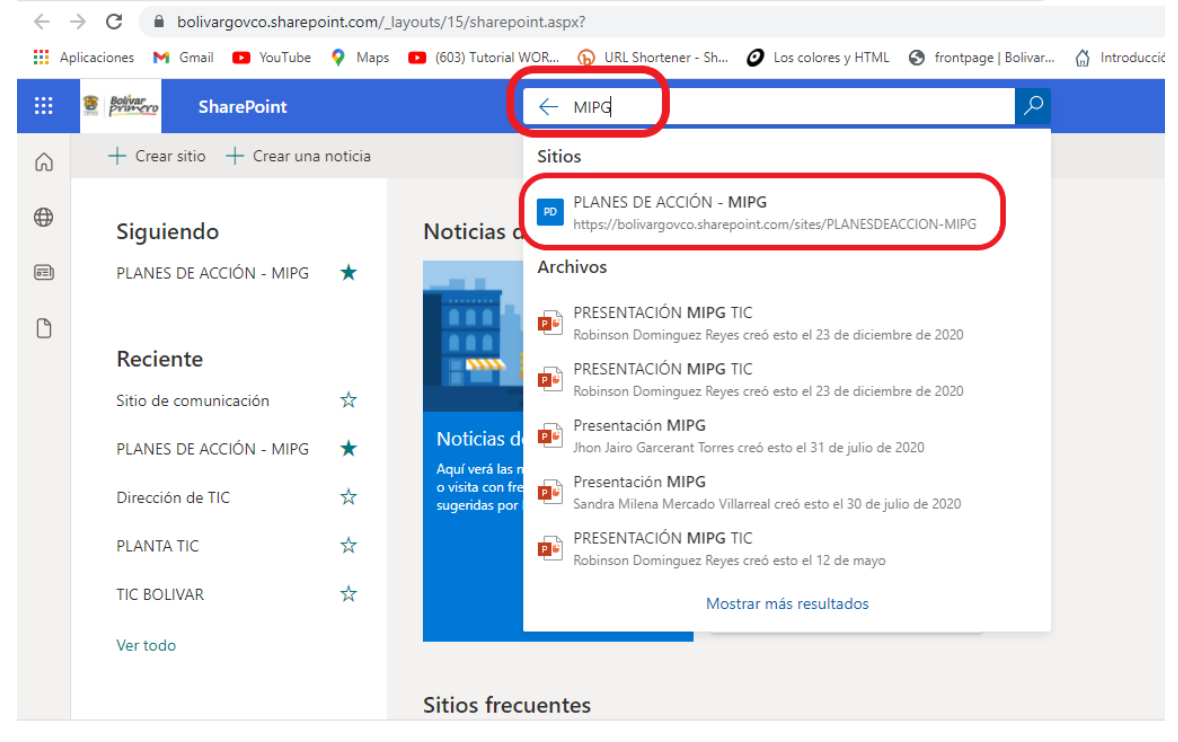

• Para seguir un sitio de SharePoint, hay que hacer clic en la estrella que aparece junto al nombre del sitio. A continuación, aparecerá en la sección Siguiendo.

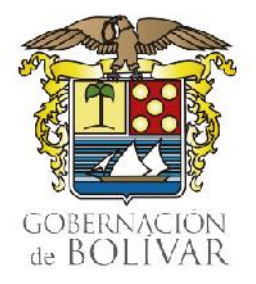

#### **Protocolo para la Gestión De Archivos Electrónicos**

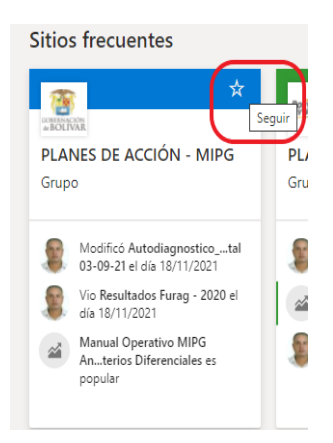

• En Siguiendo se muestran todos los sitios que se siguen, como el sitio de **Planes de Acción - MIPG** o un sitio de otro grupo con el que se trabaja.

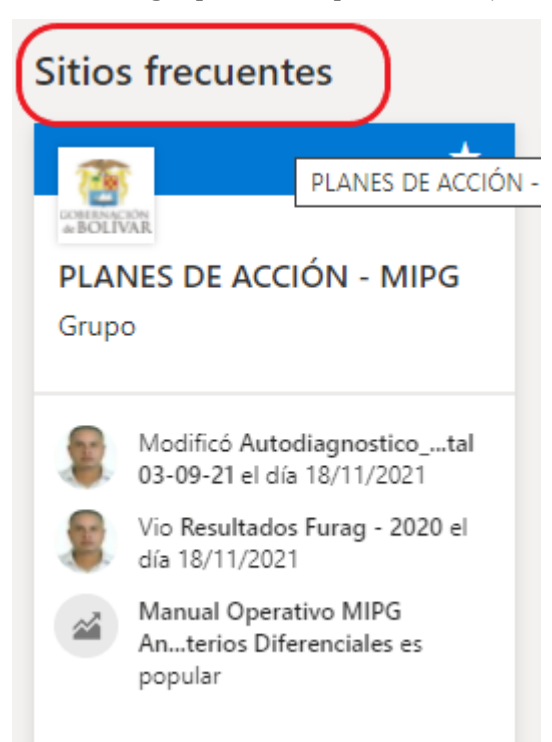

• En Recientes se destacan los sitios de SharePoint a los que ha ido recientemente.

5

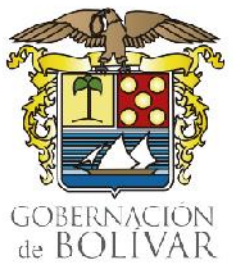

- **Protocolo para la Gestión De Archivos Electrónicos**
- En Vínculos destacados se muestran los sitios que la Gobernación de Bolivar quiere destacar.

### **4.0 ¿Cómo Ingreso al Sitio Planes de Acción - MIPG de SharePoint?**

Al ingresar al sitio **Planes de Acción – MIPG,** encontraremos todo lo relacionado a nuestro Modelo Integrado de Planeación y Gestión de la Gobernación de Bolivar. A partir de aquí, centralizamos y compartimos toda la información gestionada por los equipos de trabajo, de una manera ágil y sencilla; incluyendo funciones de colaboración.

• Para ingresar al sitio de **Planes de Acción – MIPG** de SharePoint, hay que hacer clic sobre el titulo o nombre del sitio:

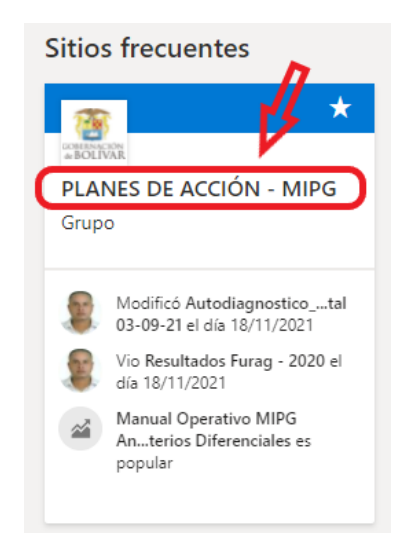

En la página de inicio del sitio de grupo, se puede ver los vínculos a páginas web, aplicaciones y archivos de grupo importantes y consultar la actividad reciente del sitio en la fuente de actividades.

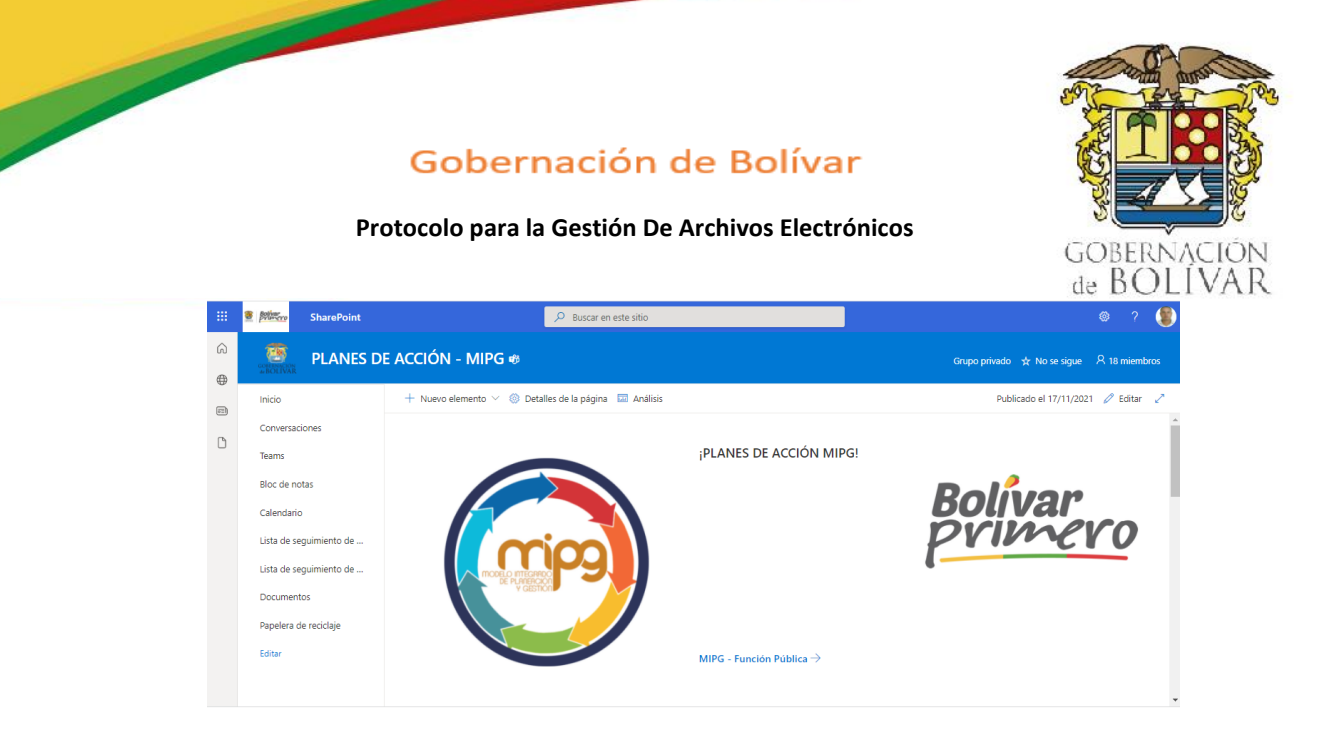

• **Encabezado:** logotipo del sitio, nombre del sitio y si el sitio es privado (solo pueden verlo miembros aprobados) o público (todos los usuarios de la organización pueden verlo).

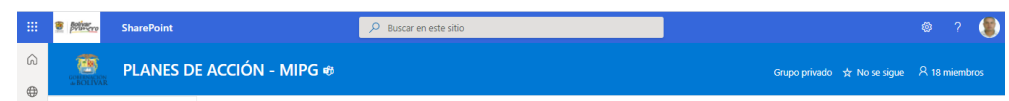

• **Pantalla principal:** Aquí encontraremos un Menú lateral izquierdo, el cual contiene todos los documentos, páginas, bibliotecas, listas y otras aplicaciones del sitio.

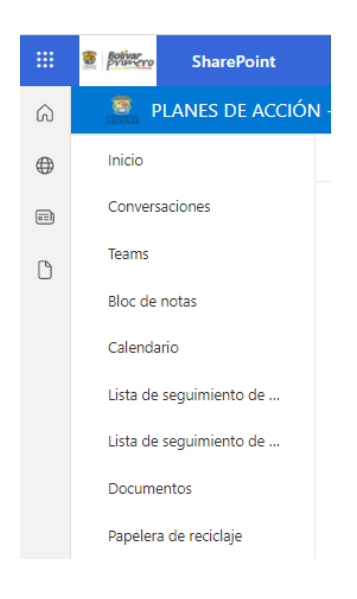

Vía Cartagena - Turbaco, Km 3 Sector Bajo Miranda, El Cortijo Teléfono: 60 - 5 - 6517444 Ext: 1010 - 1007 - 1006 - 2103 E-mail: contactenos@bolivar.gov.co www.bolivar.gov.co

7

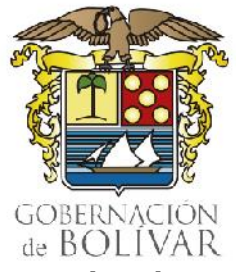

#### **Protocolo para la Gestión De Archivos Electrónicos**

• **Documentos de la biblioteca:** Al hacer clic en la sección de documentos, ubicada en el Menú lateral izquierdo, encontraremos todas las carpetas contempladas en nuestro modelo integrado de planeación y gestión – MIPG, (Estas pueden ser actualizadas y gestionadas por los miembros del comité institucional; la Secretaria de Planeación y las diferentes dependencias, que atenderán directamente sus políticas asociadas en el sistema de gestión.

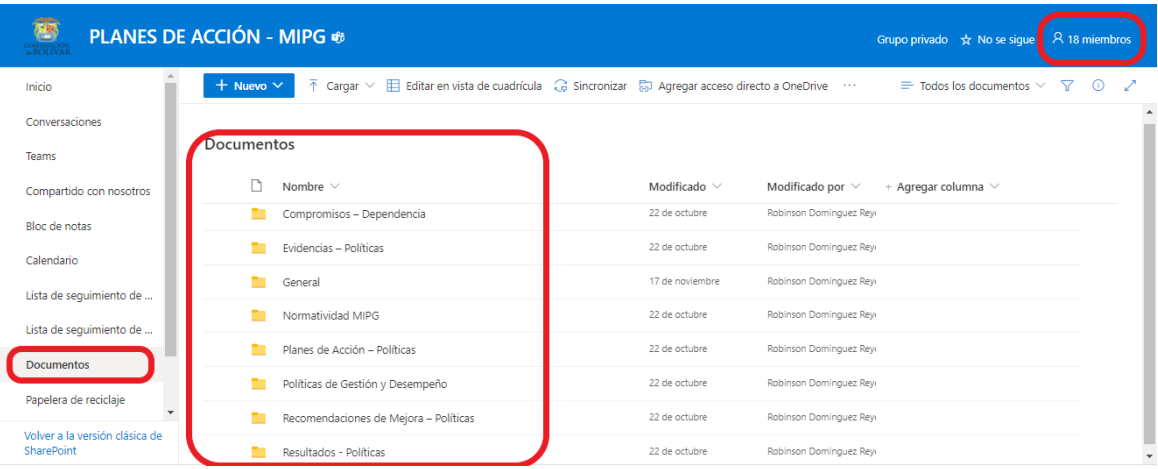

• **Accesos directos a documentos de la biblioteca:** En la página principal del sitio **Planes de Acción – MIPG**, encontraremos enlaces directos a cada una de las carpetas contempladas en los documentos, lo cual constituye un acceso rápido a cada uno de los elementos considerados en el punto anterior.

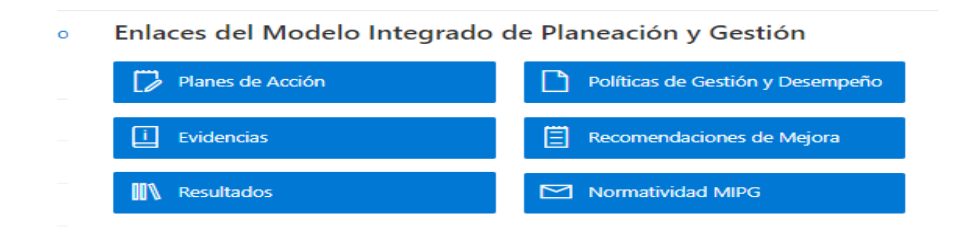

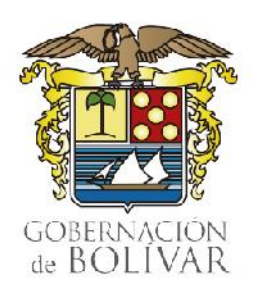

**Protocolo para la Gestión De Archivos Electrónicos**

### **5.0 ¿Cómo compartir archivos o carpetas?**

Se debe buscar el archivo o carpeta, y hacer clic en el símbolo de compartir que se resalta en rojo a continuación:

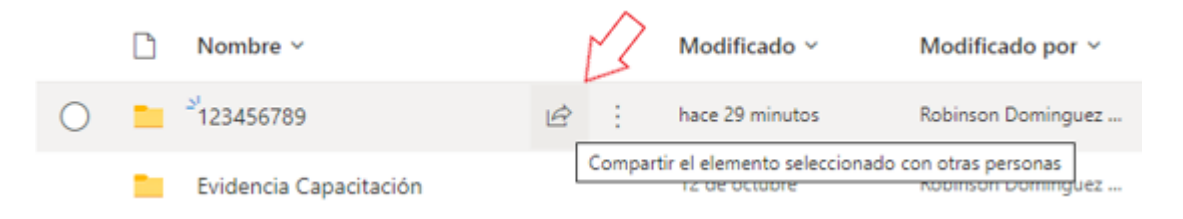

Visualización de un archivo en SharePoint. En rojo, opción Compartir.

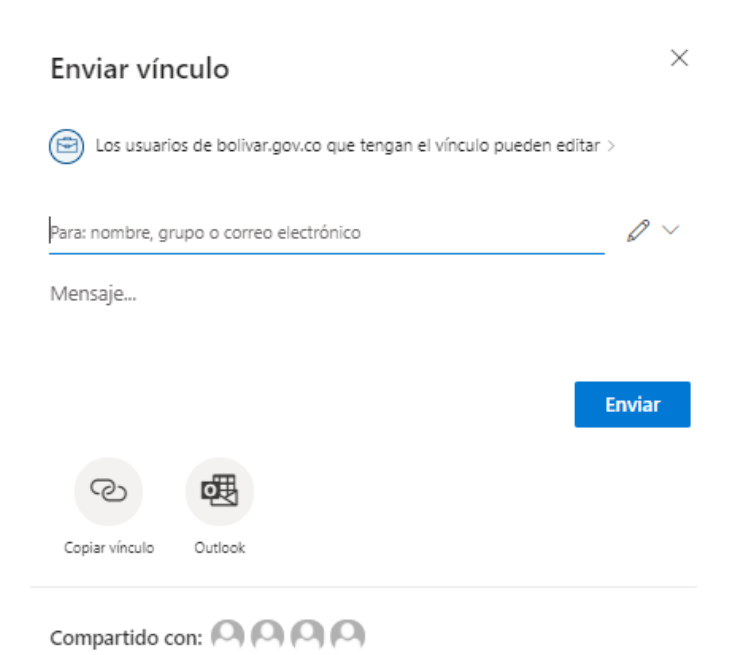

Opciones para compartir un archivo o carpeta en SharePoint

9

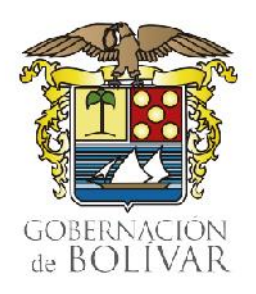

**Protocolo para la Gestión De Archivos Electrónicos**

### **Al hacer clic, aparecen las distintas opciones para compartir:**

- **Personas de la organización con el vínculo:** Crea un vínculo que solo pueden usar las personas de la entidad que hayan iniciado sesión en su cuenta de Microsoft 365. Este vínculo puede ser distribuido entre los usuarios de la Gobernación de Bolívar. No se recomienda si se precisa controlar el acceso a los archivos, aún al interior de la Entidad.
- **Personas que tienen acceso:** Proporciona un vínculo que pueden usar los usuarios que ya tienen acceso al archivo o carpeta. No cambia los permisos actuales del elemento. Se debe usar esta opción si se quiere enviar un vínculo a alguien que ya tiene acceso. Si no se recuerda el tipo de acceso dado previamente, se recomienda verificar los permisos concedidos.
- **Personas determinadas:** Crea un vínculo que sólo pueden usar las personas especificadas para obtener acceso al archivo o carpeta. Si se selecciona esta opción, debe escribir las direcciones de correo electrónico de las personas a las que se desea conceder el acceso al archivo o carpeta. Use esta característica para compartir con personas específicas, internas o externas a la Entidad.

# **Para compartir con usuarios externos, la opción recomendada es la de "Personas determinadas".**

• Limitación de acceso al archivo compartido - sólo visibilidad

Después de seleccionar la opción de "Personas determinadas", se podrá limitar las características de acceso al archivo.

#### **Protocolo para la Gestión De Archivos Electrónicos**

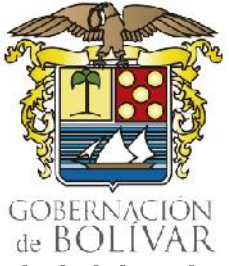

Para que el documento tenga atributos de sólo visibilidad se debe deshabilitar la opción de "Permitir edición" y habilitar el campo de "Bloquear la descarga". De este modo, el usuario podrá ver el documento, pero no podrá editar ni descargarlo.

La siguiente figura indica cómo se visualizan los campos cuando se ha deshabilitado la edición y bloqueado la descarga del documento:

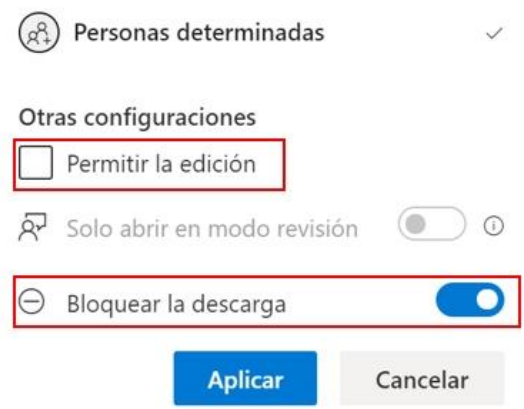

Opciones de edición y descarga. Importante. No marque "Permitir la edición" en documentos que deban ser modificados únicamente por el usuario propietario de los mismos.

Al configurar los atributos se debe dar clic a "Aplicar".

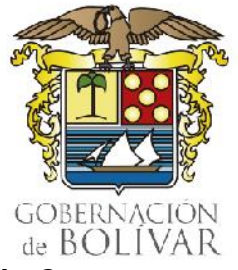

**Protocolo para la Gestión De Archivos Electrónicos**

### **5.0 ¿Cómo mover/copiar archivos y carpetas entre OneDrive y SharePoint?**

Puede mover (o [copiar\)a](https://support.microsoft.com/es-es/office/copiar-archivos-y-carpetas-entre-onedrive-y-sitios-de-sharepoint-67a6323e-7fd4-4254-99a8-35613492a82f)rchivos y carpetas de OneDrive a SharePoint, de SharePoint a OneDrive, dentro de un sitio de SharePoint o entre sitios. Incluso puede mover archivos de la cuenta de otra persona OneDrive a su propia OneDrive, para ello:

5.1 Seleccione los archivos o carpetas que desea mover/copiar y, a continuación, seleccione Mover/Copiar a.

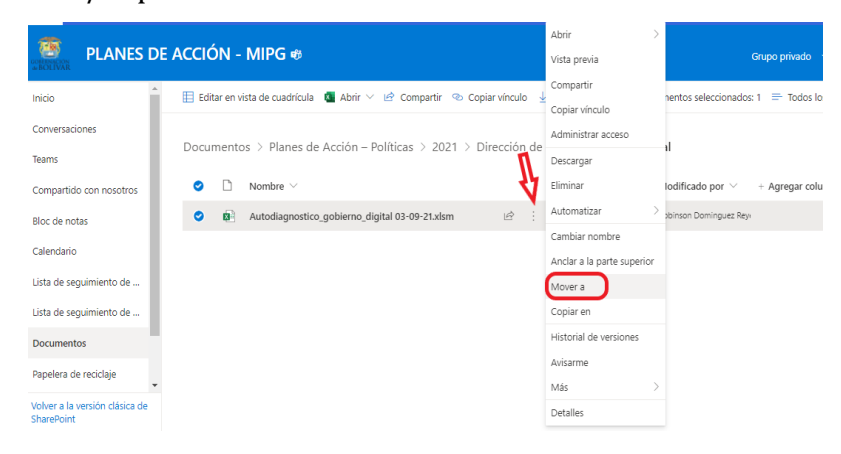

5.2 En **Elegir un destino**, seleccione la ubicación a la que desea desplazarse

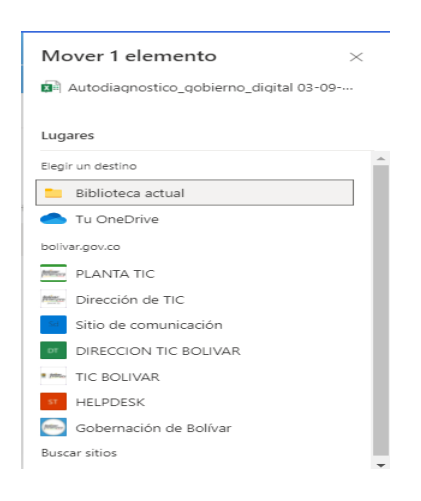

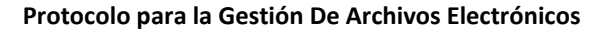

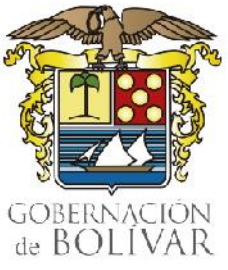

- Verá ubicaciones diferentes dependiendo de dónde se encuentre. Por ejemplo, si está usando un sitio de SharePoint, verá la biblioteca actual, su OneDrive y otros sitios. Es posible que tenga que seleccionar **Buscar sitios** para ver el sitio que quiere.
- 5.3 Seleccione la ubicación a la que desea que vayan los elementos y, a continuación, seleccione Mover/Copiar **aquí** para empezar el trámite de los elementos.

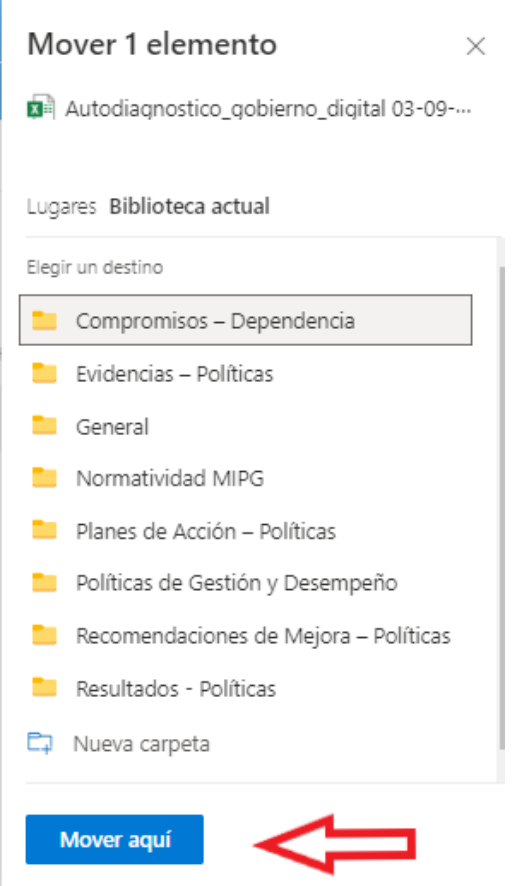